建物の中に明かりがついている表現方法をご説明します。

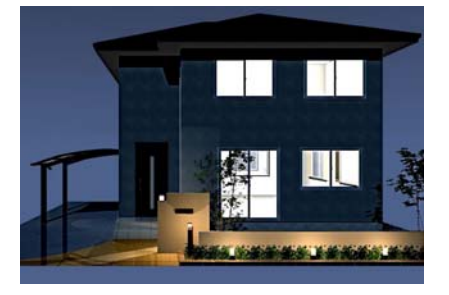

# 建物に明かりを付ける方法

- 1 建物に光源を設置
- 2 建物光源を消す
- 3 光源位置の調整 (明かりがつかない時)

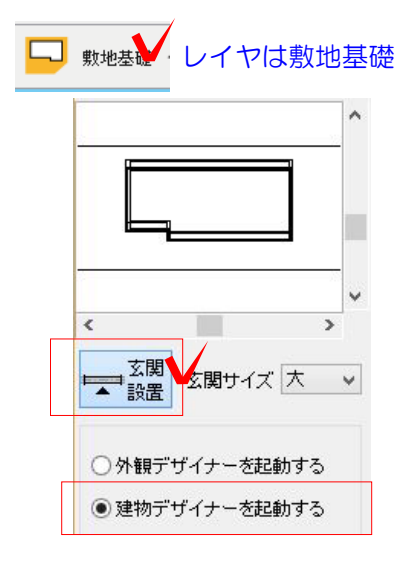

## 1 建物に光源を設置

建物(外観) デザイナーで建物を作成します。

1-1:敷地基礎レイヤ 画面右の「玄関設置」をクリックします。

建物デザイナーの場合は「建物デザイナー を起動する」にチェックをいれましょう。

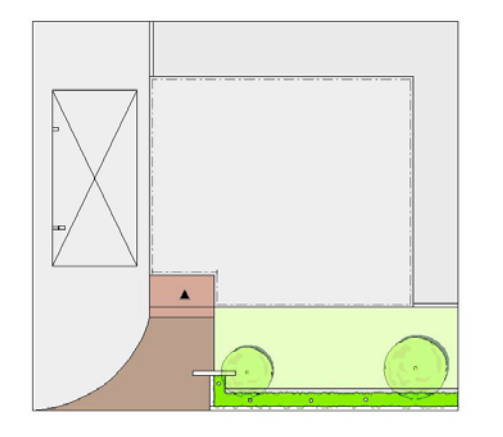

すると▲がつきます。

1-2:玄関の位置をクリックします。設置

基礎の中をWクリックすると建物デザイナ ーが起動します。

1-3:建物を編集後、 3D編集で確認します。 OKをクリックして終了します。

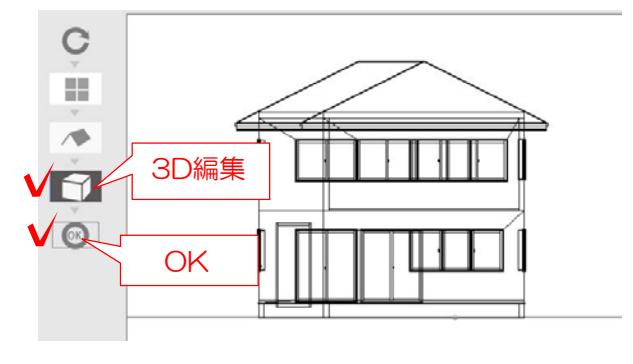

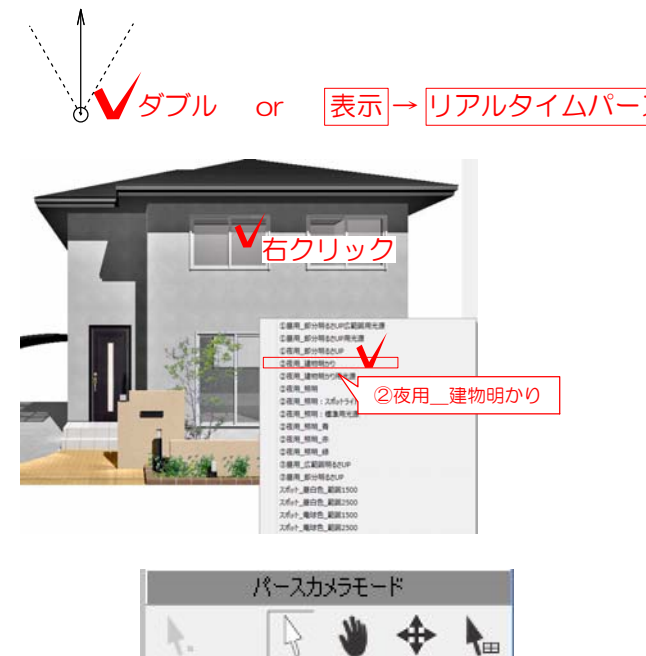

カメラ詳細設定

パース夜景

- 7. 昼<br>- 7. 昼 標準1<br>- 7. 昼 標準2

ハースン 横準 マート - 10回 - 横準<br>平面図 - 夜景<br>立面図 - 影あり<br>立面図 - 影なし<br>立面図 - 影なし

再描画

Ą,

#### 光源を設置します。

1-4:リアルタイムパースを表示します。 カメラをダブルクリック、もしくは 「表示」メニューから「リアルタイムパース」 をクリックで表示されます。

明かりを付けたい窓を右クリックします。 光源追加→「②夜用\_建物あかり」をクリッ クします。

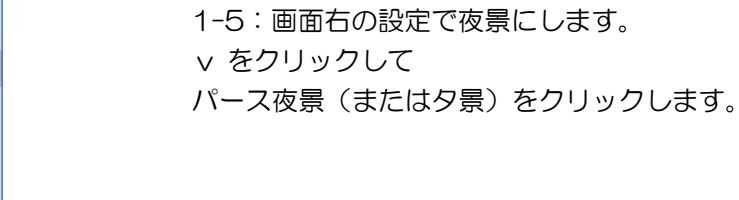

1-6:「再描画」をクリックします。 夜景パースで設置した建物の光源、 製品の光源が点灯します。(eE-CAD9以上)

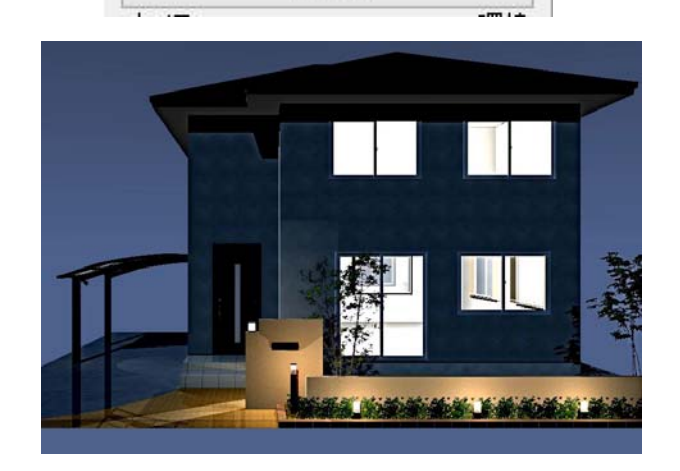

パース\_夜景

 $\vee$ 

 $\blacktriangle$ 

 $\ddot{\phantom{0}}$ 

┡...

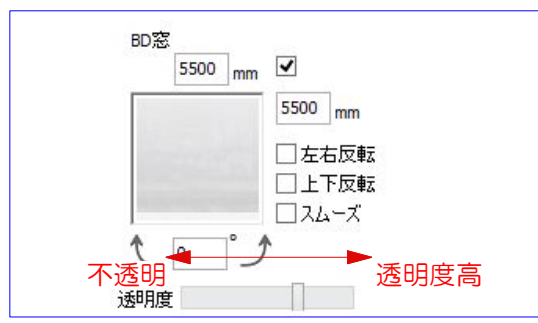

窓ガラスのテクスチャが不透明になっている と光が漏れません。

透明度のレバーが右の方になっているか 確認しましょう。

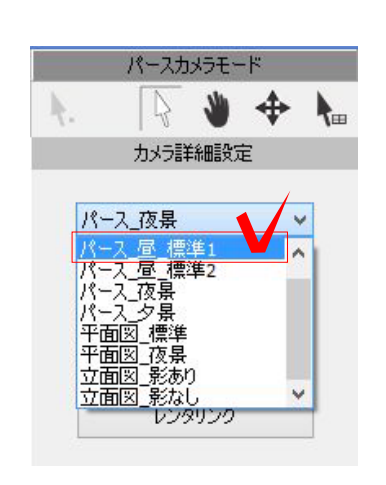

## 2 建物光源を消す

明かりを消したい時

2-1:設定の「パース 昼 標準1」をク リックします。

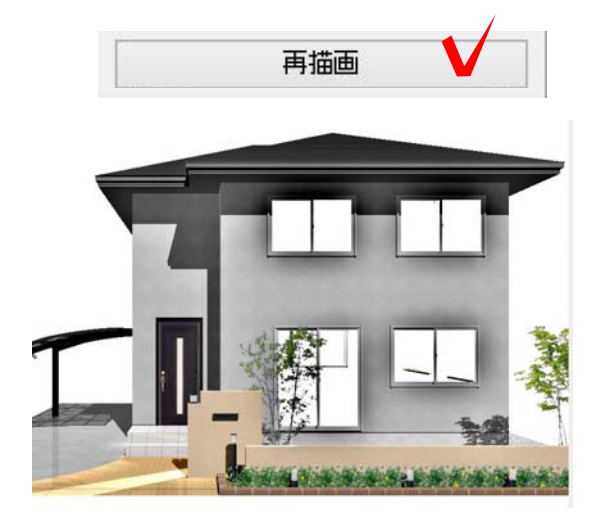

2-2:「再描画」をクリックして更新し ます。

自動点灯する製品の光源は消えますが 建物に付けた光源は自動で消えません。

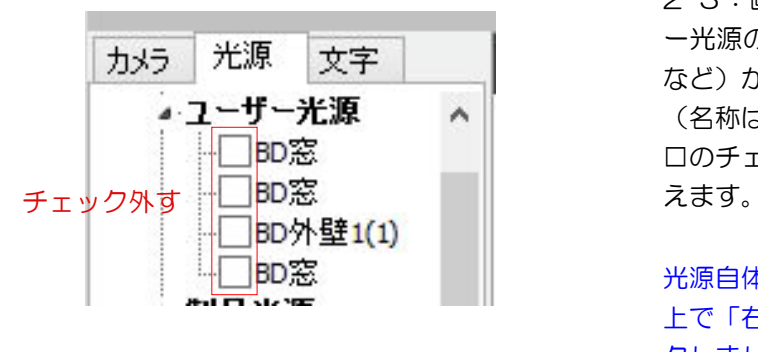

2-3:画面左の光源タブをクリックしユーザ ー光源の階層の(点光源BD窓 など)から、消したい光源を選びます。 (名称は変更することができます) □のチェックをクリックして外すと光源が消

光源自体を削除する場合は削除したい光源の 上で「右クリック」→「光源削除」をクリッ クしましょう。

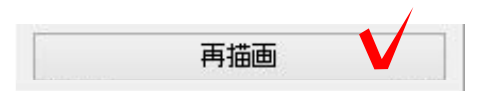

2-4:再描画をクリックすると更新され、 建物の明かりを消すことができます。

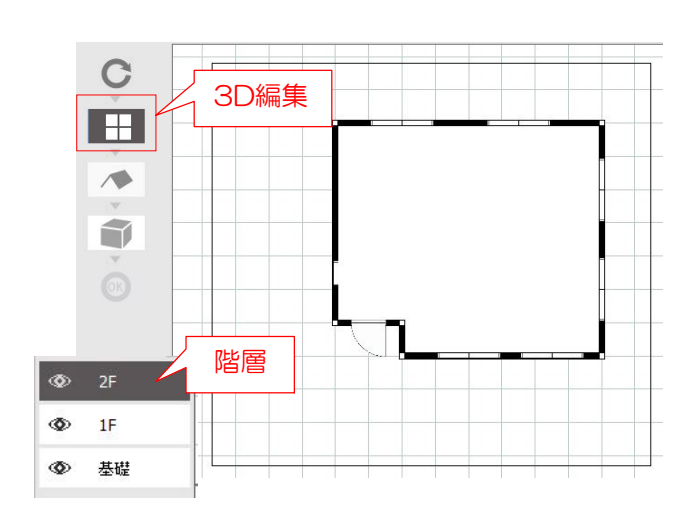

### 3 光源位置の調整

#### 建物に明かりが点灯しない場合 (間取りを作成した時)

建物デザイナーで間取りを作成すると、 光源の位置の調整が必要な場合があります。

3-1:建物デザイナーで間取りを作成します。

部屋を H. m ■ 描く

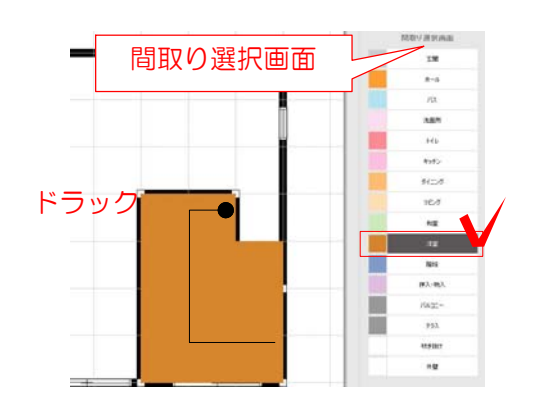

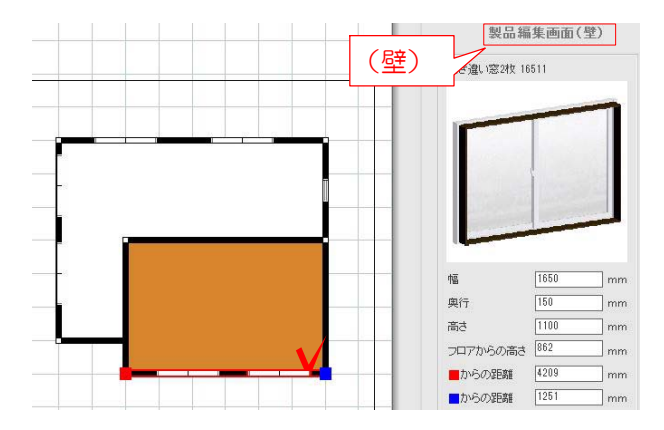

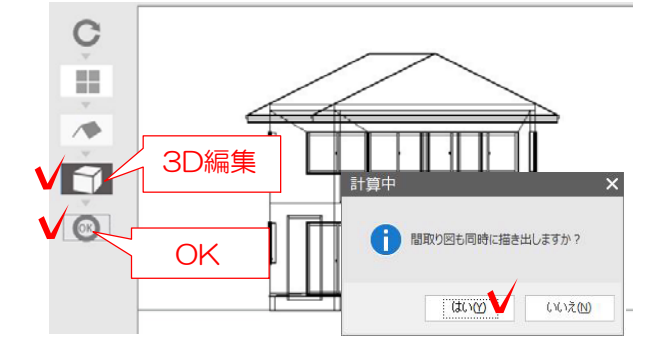

3-2:「部屋を描く」をクリックします。

3-3:「間取り選択画面」で作成したい部屋 をクリックします。

描きたい部屋の形をドラッグします。

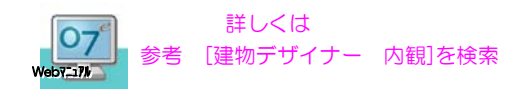

3-4:窓をクリックして(壁)になってるか確 認しておきましょう。

(床)になっていると壁の内側に 窓が設置されてしまいます。

3-5:3D編集で確認します。 OKをクリックして終了します。

「間取り図も同時に書き出ししますか?」 と表示が出るので「はい」をクリックしま す。

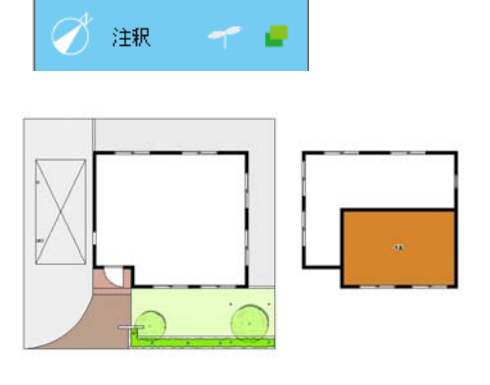

3-6:注釈レイヤに間取り図が表示されます。

間取りを確認することが出来ます。 必要なければ削除しましょう。

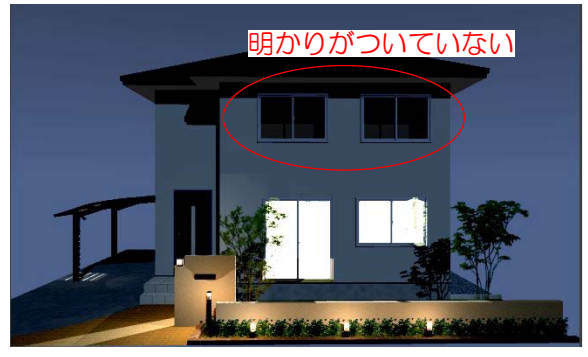

(例) 光源 2000mm 1800mmの場合 1 クリックした窓 オフセット距離  $\Box$ - 1800 -1800より前に なるように設定する 光源 -1800mm 1800mm クリックした窓

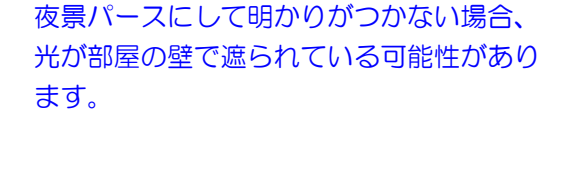

3-7:1-4~と同様の手順で建物に明かり

(光源) をつけます。

建物用明かりはクリックした窓ガラスより2 000奥に設置される設定になっています。

部屋の奥行が2000のより小さい場合 部屋の壁の外側が光源になるため、外から明 かりが見えない状態になります。

オフセット距離を小さくして、部屋の内側に 光源が来るよう変更しましょう。

※ー1800より小さくすれば部屋の内側に光 源が設置されます。

+1800にするとクリックした窓より手前 (外)になってしまいます。

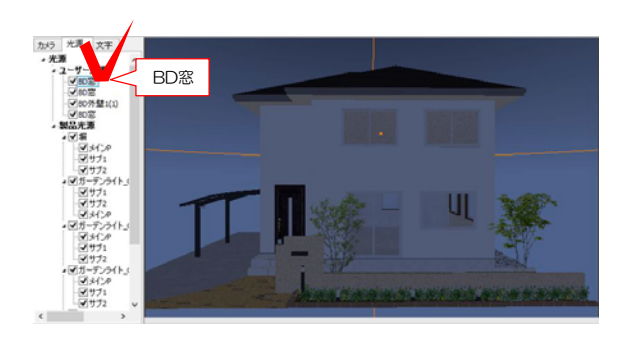

3-8:画面左の光源タブをクリックしユー ザー光源の階層の光源(BD窓など)をクリ ックするとオレンジの○で光源の位置が表 示されるので、明かりがついていない光源 を探します。

3-9:明かりのついていない光源の上で「右 クリック」→「光源編集」を選びます。

3-10:オフセット距離を調整し「変更」を クリックします。

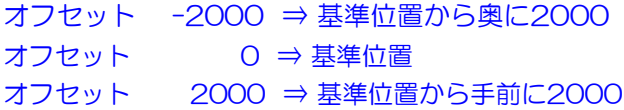

3-11:再描画をクリックして 明かりがつけばOKです。

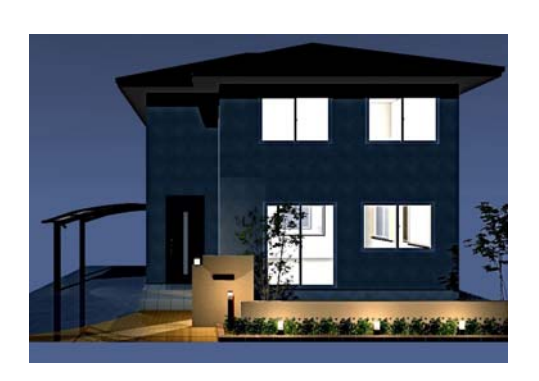

·エーザー光<sup>源</sup>右ク<u>リック</u>

 $\sim$ 

光源編集(W)

光源削除(X)

**TIME** 

光源設定

 $+\text{\textcircled{1}}$  X -1478.37 Y 178.9873 Z 4488.856 オフセット距離 U 2000 mm

 $\Box$ 

 $\negthickspace\frac{}{}$ 

ON OFF

再描画

色 色強度 | 0.9

光源設定をファイルから開く(Y)

光源設定をファイルへ保存(Z)

 $\mathbf{x}$ 

 $\boxed{0}$  mm

 $\boxed{0}$  mm

 $15000$ mm

15000 mm

 $\sqrt{4}$ 

変更 キャンセル

カメラ 光源 文字

 $\sqrt{BD}$ 

 $\sqrt{BD}$ VBD4

 $\neg$ BD;

● 製品光』

●▽堀  $\mathbf{I}$ 

**LIVINATIO** 

▼ 光源の名前 BD窓

移動水平

移動垂直

明るさ 影響半径

減衰半径

減衰タイプ

 $\frac{m}{2\beta}$ 

▲光源

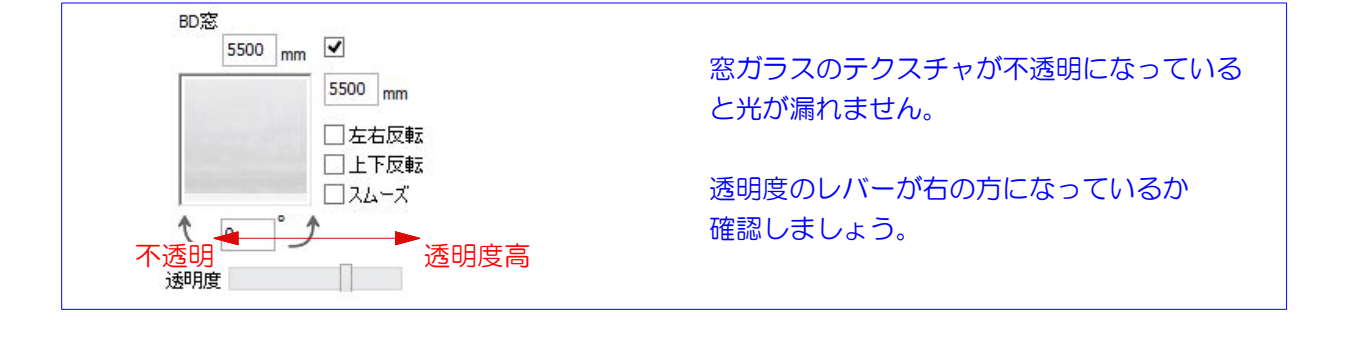